#### **Aplikace WebKredit – objednávkový systém**

Objednávání jídel lze nově provádět v jídelníčku (aplikace WebKredit), na webových stránkách:

# **https://jidelnicek.utb.cz**

WebKredit Jidelníček Informace \*

Pro možnost objednávání jídel je nutné se do aplikace přihlásit. Přihlášení se provede vyplněním přihlašovacích údajů (Přihlašovací jméno, Heslo) v pravém horním rohu aplikace a následným kliknutím na tlačítko **Přihlásit**.

Do aplikace jídelníčku se přihlásíte svým uživatelským jménem a heslem UTB. Uživatelské jméno a heslo pro přihlášení do aplikace je stejné jako do počítačové sítě UTB a portálu IS/STAG.

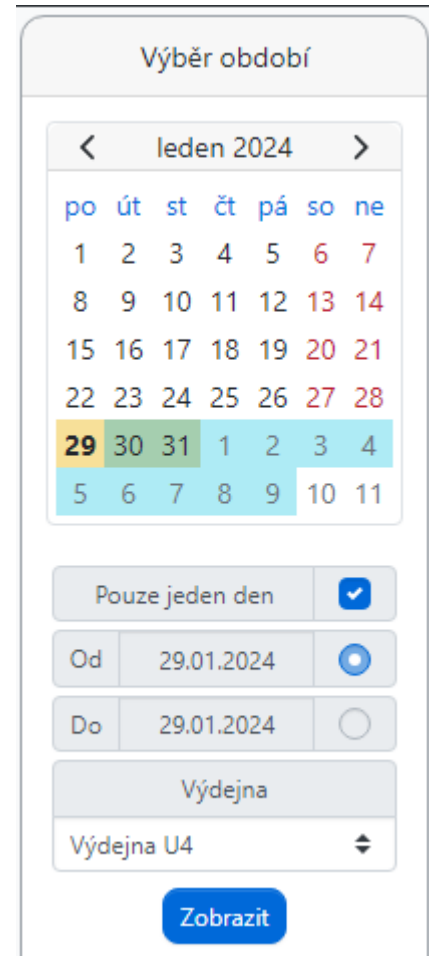

## *Obr. 01 – Filtrování nabídky jídel*

### **Filtrování nabídky jídel**

Na levé straně aplikace je dostupný panel, pomocí kterého lze filtrovat zobrazení nabízených jídel, které si může přihlášený uživatel objednat.

Panel obsahuje zejména Výběr období, což je prováděno formou kalendáře, kde lze ve výchozím nastavení vybrat konkrétní den (zaškrtávací pole "Pouze jeden den" zaškrtnuto) nebo interval Od - Do (zaškrtávací pole "Pouze jeden den" není zaškrtnuto).

#### **Barevné značení v kalendáři**

**Nepodbarveno** - Na tento den není možné sestavit jídelníček. Důvod, proč tomu tak je, se uživateli zobrazí v kontextové nápovědě, pokud nad tento den najede kurzorem myši. **Světle modrá** - Na tento den je možné sestavit jídelníček. **Zelená** - Na tento den existují objednávky (zobrazuje se pouze přihlášenému uživateli).

**Oranžová** - Aktuálně vybraný den.

Po výběru konkrétního dne, nebo intervalu, se dále vybírá požadovaná výdejna. Po zadání zmíněných údajů lze zobrazit seznam jídel odpovídající nastavení filtru – tlačítko **Zobrazit.** K prohlížení a objednávání jídel slouží panel **Jídelníček,** který se zobrazuje se pro zvolenou výdejnu.

# **!POZOR! OBJEDNÁVÁNÍ JÍDEL PROBÍHÁ VŽDY NA KONKRÉTNÍ VÝDEJNU, PRO KTEROU JE ZOBRAZEN JÍDELNÍČEK. PŘI FILTROVÁNÍ NABÍDKY JÍDEL JE TŘEBA ZVOLIT POŽADOVANOU VÝDEJNU, NA KTEROU CHCETE OBJEDNÁVKU USKUTEČNIT. Z PROVOZNÍCH DŮVODŮ JE NUTNÉ VŽDY ODEBRAT JÍDLA NA VÝDEJNĚ, PRO KTEROU BYLA OBJEDNÁVKA PROVEDENA.**

Výdejna, na kterou byla objednávka vytvořena, lze vidět v panelu Objednávek, ve sloupci s názvem "Výdejna", viz Obr. 05.

| Objednávání |                            | Jídelníček<br>Burza                                                     |                                 |     |                                             |          |  | <b>Tisk</b><br>Potvrdit<br>$\mathbb{R}$ |  |  |  |   |  |
|-------------|----------------------------|-------------------------------------------------------------------------|---------------------------------|-----|---------------------------------------------|----------|--|-----------------------------------------|--|--|--|---|--|
| Alt         | Množství Jídlo             |                                                                         | Porce                           |     | Zbývá Objednáno Cena Kč Cena Cena Kč Cena E |          |  |                                         |  |  |  | в |  |
|             | Obědy - úterý 13.08.2019   |                                                                         |                                 |     |                                             |          |  |                                         |  |  |  |   |  |
| 0           | 250q                       | Cizmový salát, pečivo<br>Alergeny: lepek, hořčice                       | $\Box$ 0 $\Box$                 | 99  | 1.                                          | 40,00 Kč |  | 50,00 Kč                                |  |  |  |   |  |
| $\boxed{2}$ | 250q                       | Rizoto z vepř. masa, sýr, okurka<br>Alergeny: mléko, hořčice            | $\blacksquare$ 2 $\blacksquare$ | 50  | 0                                           | 40,00 Kč |  | 50,00 Kč                                |  |  |  |   |  |
| 3           | 200q                       | Přírodní kuřecí řízek, špenát, brambor<br>Alergeny: lepek, vejce, mléko | 目り目                             | 150 | 0                                           | 40,00 Kč |  | 50,00 Kč                                |  |  |  |   |  |
| $\boxed{4}$ | 200q                       | Sladký tvaroh, rýžový chlébíček, ovoce<br>МŠ                            | 日の日                             | 50  | 0                                           | 40.00 Kč |  | 67.00 Kč                                |  |  |  |   |  |
| Б           | 250q                       | Kynuté knedlíky s povidly<br>Alergeny: lepek, vejce, mléko              | 目り目                             | 50  | 0                                           | 58,00 Kč |  | 58,00 Kč                                |  |  |  |   |  |
| $\boxed{6}$ | 200 <sub>q</sub>           | Přirodní kuřecí řízek, špenát, brambor<br>Alergeny: lepek, vejce, mléko | 目り目                             | 150 | 0                                           | 60,00 Kč |  | 60,00 Kč                                |  |  |  |   |  |
|             | Polévka - úterý 13.08.2019 |                                                                         |                                 |     |                                             |          |  |                                         |  |  |  |   |  |
| 0           |                            | Polévka květáková<br>Alergeny: lepek, vejce, soja, celer, oxid siřičitý |                                 |     | 0                                           | 10,00 Kč |  | 10.00 Kč                                |  |  |  |   |  |

*Obr. 02 – Panel jídelníček pro prohlížení a objednávání jídel*

Jednotlivé sloupce zobrazují číslo alternativy, množství (velikost porce), jídlo (název), porce – zde se objednává pomocí ikon **- 0 +** , dále pak sloupec Zbývá (počet porcí, které lze ještě objednat) - zobrazí se v případě, že jsou vyplněny limity počtů vařených porcí v jídelním lístku. Následuje celkový počet již objednaných jídel (Objednáno), cena jídla pro přihlášeného strávníka, případně více cen a nakonec indikace jídla z burzy.

Barevně jsou odlišena jídla, která již nelze objednat – v kontextové nápovědě se pak zobrazuje důvod, proč již jídlo nelze objednat.

#### **Možnost objednávání Jídel**

Jídla, která je možné objednat v rámci objednacích pravidel, přidáte nebo odeberete z objednávky  $\blacksquare$  0  $\blacksquare$ pomocí tlačítek

Takto vyberete do objednávky požadovaná jídla v požadovaném počtu porcí. Stisknutím tlačítka "Potvrdit" (v pravém horním rohu) objednáte vybraná jídla, viz Obr. 02. Pokud se některá jídla nepodařilo objednat, systém na tuto skutečnost upozorní hlášením. Objednaná jídla se zobrazují v panelu Objednávky, pod nabídkou jídel.

**Jídlo nelze objednat-** je-li jídlo zobrazeno šedivou barvou, není možné jej objednat. Důvod, proč jídlo není možné objednat, se vám zobrazí v "kontextové nápovědě", zastavíte-li se kurzorem myši nad názvem jídla, viz Obr. 03.

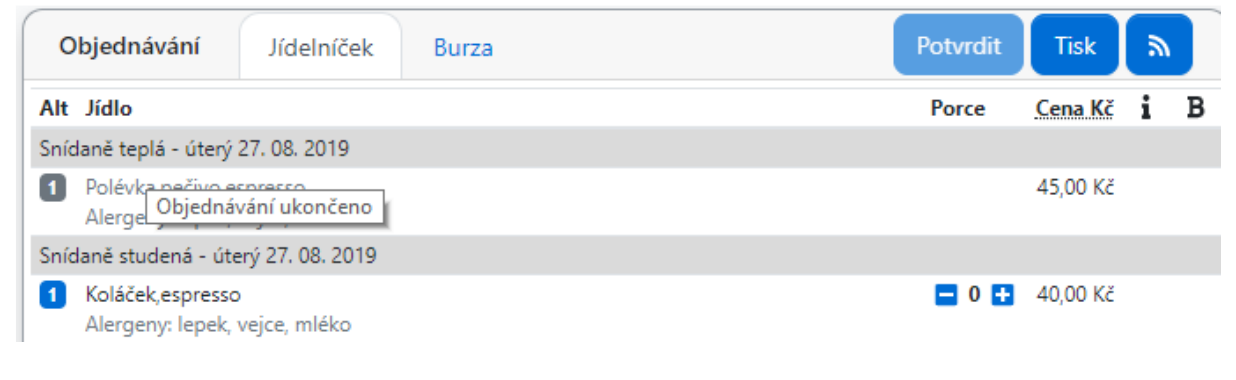

*Obr. 03 – Informace o stavu objednání*

#### **Objednání jídla z burzy stravenek**

Některá jídla, která již není možné objednat, protože objednávání těchto jídel bylo ukončeno, je možné objednat z burzy stravenek. Jídlo, které objednáváte z burzy stravenek, poznáte podle ikony, kterou naleznete napravo od názvu jídla, ve sloupci se záhlavím "B".

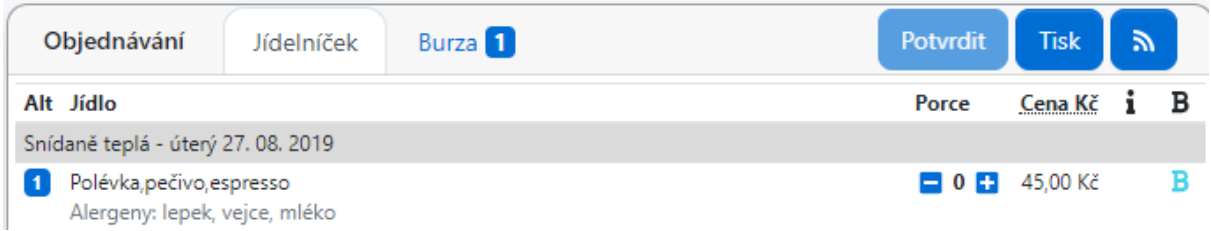

*Obr. 04– Ikona informující o dostupnosti jídla v burze*

#### **Panel objednávky**

Standardně se zobrazují objednávky na aktuální den s možností zobrazení všech objednávek, pomocí zaškrtávacího pole "Všechny".

| Objednávky       | 75.00 Kč   |    |                                                      | V Všechny J Seskupit |          |          | Potvrdit Tisk               |  |
|------------------|------------|----|------------------------------------------------------|----------------------|----------|----------|-----------------------------|--|
| Datum            | Druh jídla |    | Alt Jídlo                                            |                      |          |          | Výdejna Cena Kč Stornovat B |  |
|                  |            |    | 27.08.2019 Snídaně teplá 1 Polévka, pečivo, espresso |                      | Bistro   | 45.00 Kč |                             |  |
| 28.08.2019 Obědy |            | 11 | Menu dle výběru na místě ▼                           |                      | Bistro ▼ | 30.00 Kč |                             |  |

*Obr. 05– Panel Objednávky*

V hlavičce panelu Objednávky se zobrazuje součet cen všech zobrazených objednávek. Seznam obsahuje: datum, druh jídla, číslo alternativy jídla, název jídla, výdejna, cena. Název alternativy se může zobrazovat jako rozbalovací seznam – pokud lze ještě v rámci objednacích pravidel změnit alternativu objednaného jídla, je možno změnu provést.

#### *Změna alternativy jídla:*

Alternativu jídla lze měnit pouze u jídel, u kterých je zobrazen "rozbalovací seznam alternativ", z něhož kliknutím vyberete požadovanou alternativu.

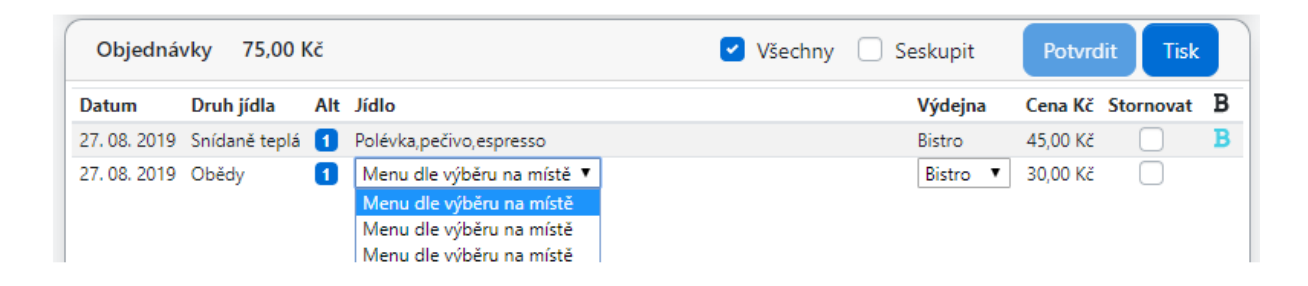

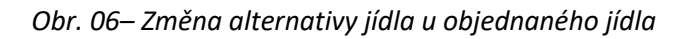

Název výdejny se může zobrazovat jako rozbalovací seznam – pokud lze ještě v rámci objednacích pravidel změnit výdejnu u objednaného jídla, je možno změnu provést.

#### *Změna výdejny:*

Výdejnu lze měnit pouze u jídel, u kterých je zobrazen "rozbalovací seznam výdejen", z něhož kliknutím vyberete požadovanou výdejnu.

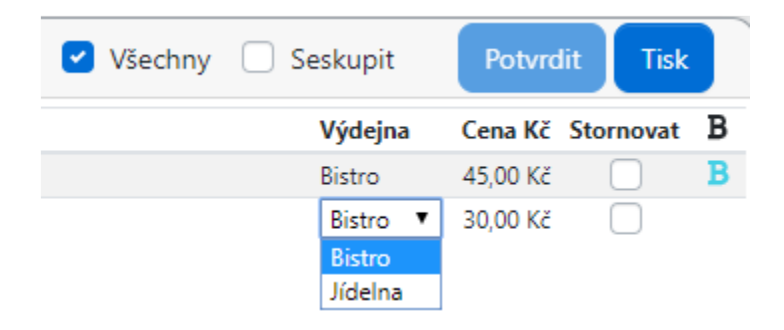

*Obr. 07– Změna výdejny u objednaného jídla*

V přehledu objednávek se zobrazuje i pole pro zrušení objednávky v rámci objednávacích pravidel. Přehled objednávek lze pomocí funkce (tlačítka) **Tisk** vytisknout.

Je možné provést více změn současně. Změny lze provést pouze v případě, že to umožňují objednávací pravidla. Po provedení změn je nutné stisknout tlačítko **Potvrdit**, aby se změny uložily.

### **Zrušení objednávky**

Zrušení objednávky, kterou je možné zrušit, provedete označením zaškrtávacího pole ve sloupci "Stornovat" a poté tlačítkem Potvrdit.

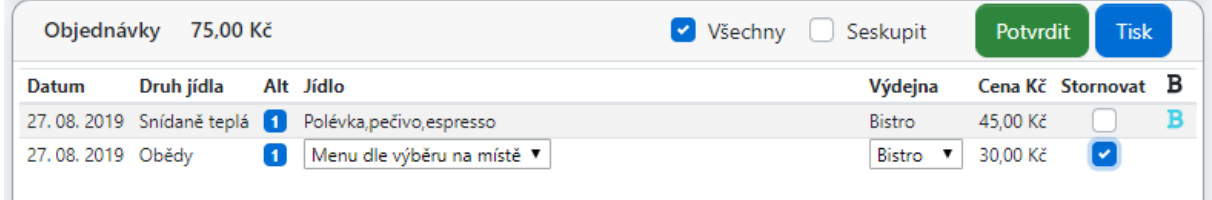

*Obr. 08– Panel Objednávky, možnost zrušení objednávky*

### **Vložení jídla do burzy**

Objednávky, které již není možné v rámci objednacích pravidel zrušit, je možné poskytnout do burzy stravenek, kde ji může jiný strávník objednat, čímž se původnímu strávníkovi vrátí cena za dané jídlo. Označíte dané jídlo v zaškrtávacím poli ve sloupci "**Stornovat**" a potvrdíte změnu pomocí tlačítka "Potvrdit". Následně se ve sloupci "Na burze" zobrazí ikona burzy, viz Obr. 08.

#### **Potvrzení provedených změn**

Provedené změny je nutné vždy potvrdit tlačítkem "Potvrdit". Tlačítko "Potvrdit" se změní ze světlé modré na zelenou barvu, pokud se provedla akce, která potřebuje potvrdit.

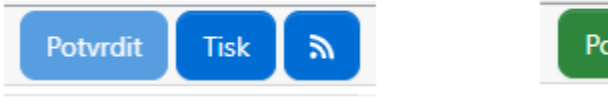

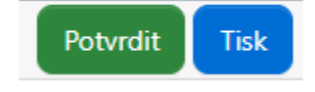

*Obr. 09– Stav tlačítka potvrdit*

#### **Burza**

Panel Burza slouží k prohlížení a objednávání jídel z burzy.

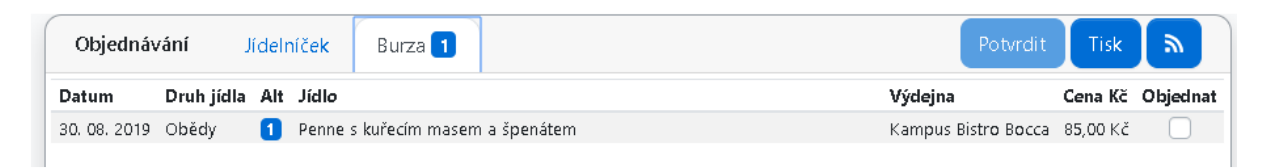

#### *Obr. 10– panel Burza*

### **Objednání jídla z burzy stravenek**

Objednání jídla z burzy se provádí se záložky **Burza**. Jídlo z burzy lze objednat stejným způsobem, jako v jídelníčku, tedy zaškrtnout pole "**Objednat**" a poté tlačítkem "**Potvrdit**". Jídlo z burzy lze objednat i standardně přes panel Jídelníček, kde je zobrazeno s ikonou burzy. Obě tyto možnosti objednání jsou rovnocenné.

Pokud se jídlo objednat nepodařilo, systém na tuto skutečnost upozorní hlášením.